**Author:** Mark Monciardini **From the Website:** <www.designsbymark.com> © Copyright 1998, 1999, 2000, 2000. Mark Monciardini All Rights Reserved.

### **Page 1**

**Page 1 | Page 2**

# **Basic Interface**

The basis of this tutorial is not showing how to make the coolest interface, but to show how to use the copy/duplicate commands you need to whip things out quick rather then having 20 duplicate layers and always having your objects paste off alignment, I'll show how to fix that. We will be using Gradients, as it enables us to do this a lot faster. You can see, making a control pad does take a little time and there are a lot more steps to do, I've tried to make it as short as possible.

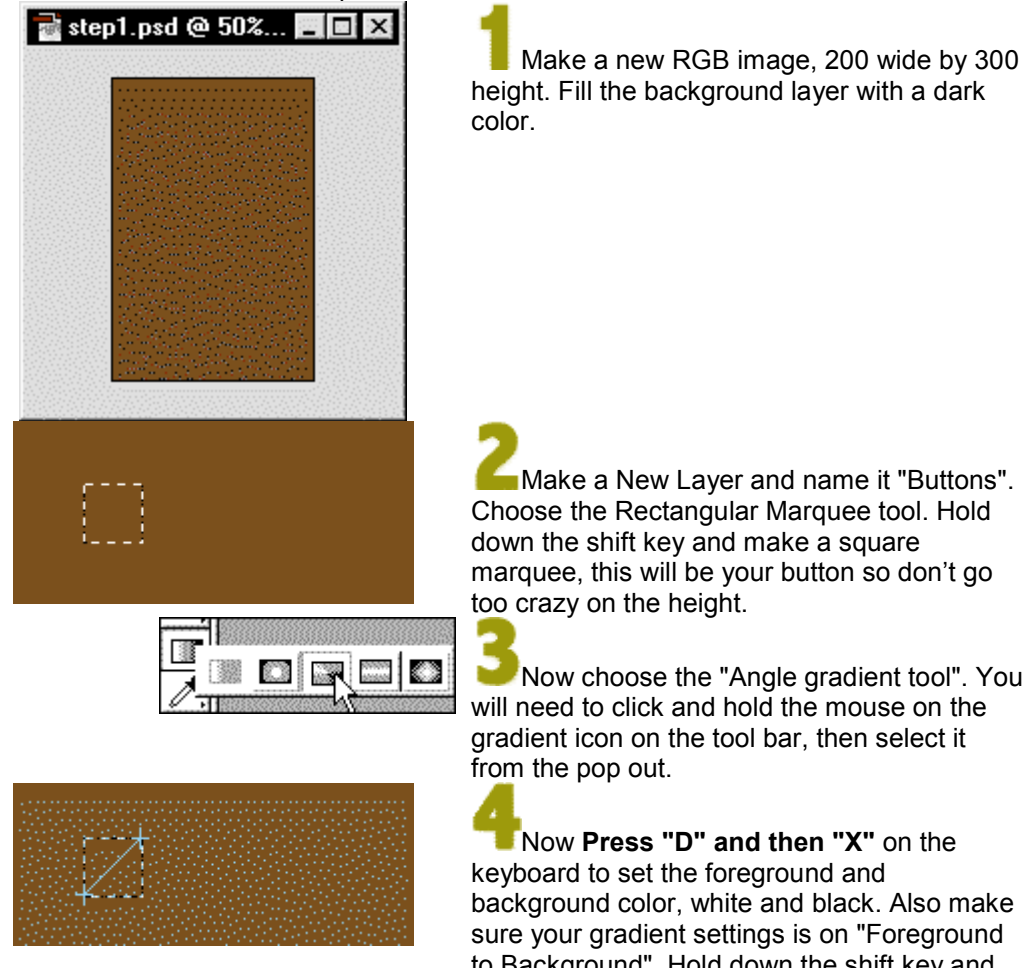

to Background". Hold down the shift key and click on the Top right corner of the marquee, try to click right on the corner if you can. Now drag at an angle to the Bottom left corner like I

**Photoshop Tips** DESIGNS BY MARK, COM

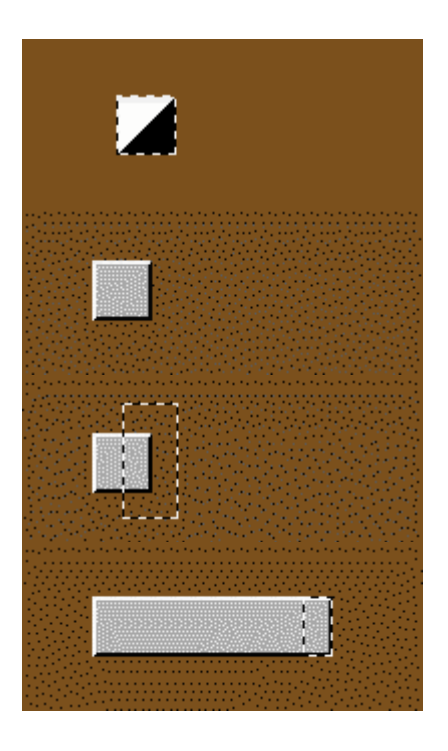

have shown. Now release the mouse button first, then the shift key.

Contract the selection: **Selection>Modify>Contract.** Enter 2 and click OK. Fill the center with a light or medium gray. **Deselect Ctrl.-D (Mac: Command-D).**

 Select half your object with the Rectangular marquee like shown. Hold down **Alt-Ctrl-Shift (Mac: Option-Command-Shift)** While holding down the keys, Tap the Right arrow key on the keyboard, keep tapping it until you have a nice size button. Deselect: **Ctrl-D (Mac: Command-D)** when you are done.

#### **Page 2**

**Page 1 | Page 2**

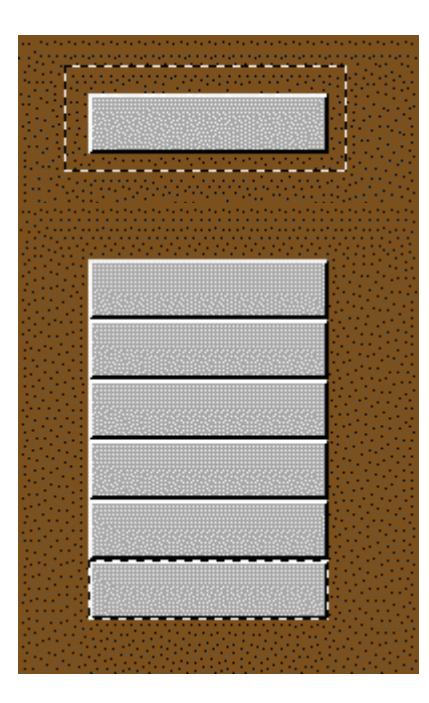

## **Photoshop Tips**

DESIGNS BY MARK, COM

Select the button with the marquee tool like shown. Now hold down **Alt-Ctrl-Shift (Mac: Option-Command-Shift)** and click on your button and drag down a copy of it right underneath and let go. Continue this until you have multiple buttons or enough for your needs. Try and make sure every copy you make is evenly spaced underneath so it will all match right, I just eye it really good. If you mess up, then hold down **Alt-Ctrl-Z (Mac: Option-Command-Z)** to undo your last step. **Tip:** This might sound funny but, get in a good habit of knowing how to Undo. Undo history is like a Tool in itself and a great addition in Photoshop 5, so take advantage of it, you can really whip things out fast and correct mistakes like nothing ever happened.

#### **Remember:**

**PC: Alt-Ctrl-Z** to Undo. **PC: Shift-Ctrl-Z** to Redo. **Mac: Option-Command-Z** to Undo **Mac: Shift-Command-Z** to Redo

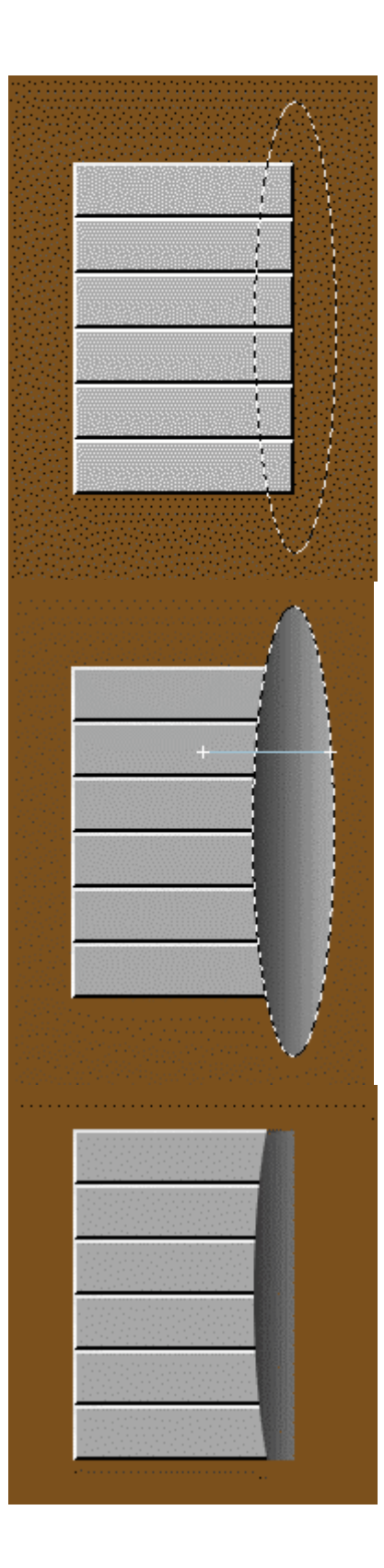

Make a New Layer and call it "Cut Edge". Now with the Oval Marquee Tool make a tall oval shape on the Right side of your interface like shown. Select the Linear Gradient Tool. Press "D" and "X".

Hold down shift and fill the Oval Marquee in, start from the Right and then drag to the left, go a little past the marquee like I have.

Ok read this carefully. Hold down the Ctrl. key and click on the Buttons layer to select it. Now Invert Selection: **Shift-Ctrl-I (Mac: Shift-Command-I)** Now press the Delete key to erase the outer area we don't want on the **Cut Edge layer**. It should look close to mine.

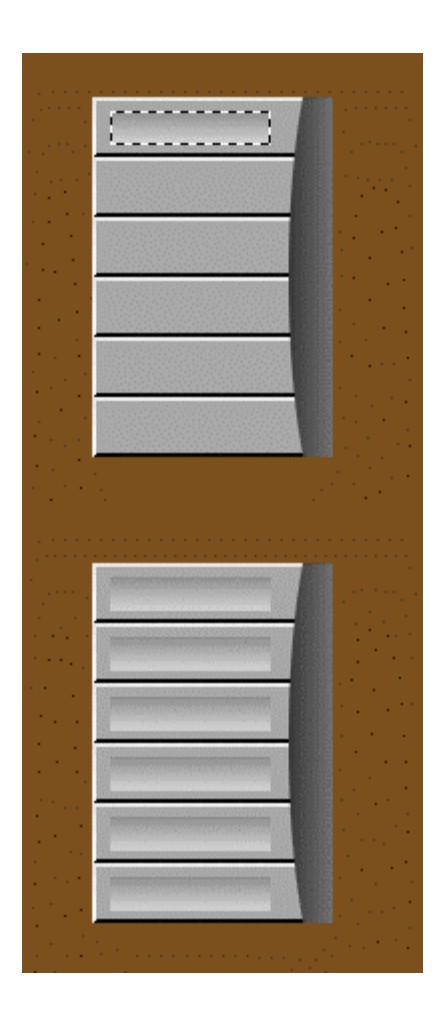

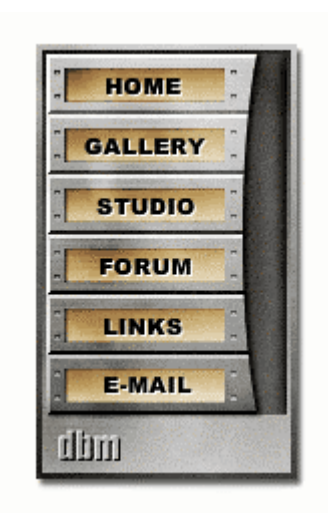

Make a new layer, name it "Button Inset" if you like. With the rectangular marquee tool, make a small rectangle inside the top button. Make sure your foreground is white and fill it from bottom to top with the linear gradient. Check out my screen shot.

Ok once more, hold down **Alt-Ctrl-Shift (Mac: Option-Command-Shift)** and drag down copies of the inter button you made. Continue until down until complete. You're done.

Now you have the base part of your interface, you can move on and add more to it. This will be fairly easy to cut up to be placed on a web page. Check out my Image **Slicing tutorial** on how to do that.

Now add some more details like I did if you want. I have a Tutorial on how to add text to interfaces **here.** Have fun and be creative.

**Tip:** On this interface I made my "Button Inset" layer active and then went to Image>Adjust>Hue, the changed the color of that layer. I also made some rectangular gray boxes behind the buttons and then made some dark spots with the paint brush having wet edges checked.